# Xpress 雲端即時影像網頁平台 使用手冊 **VERSION: WE202003**

## 目錄索引

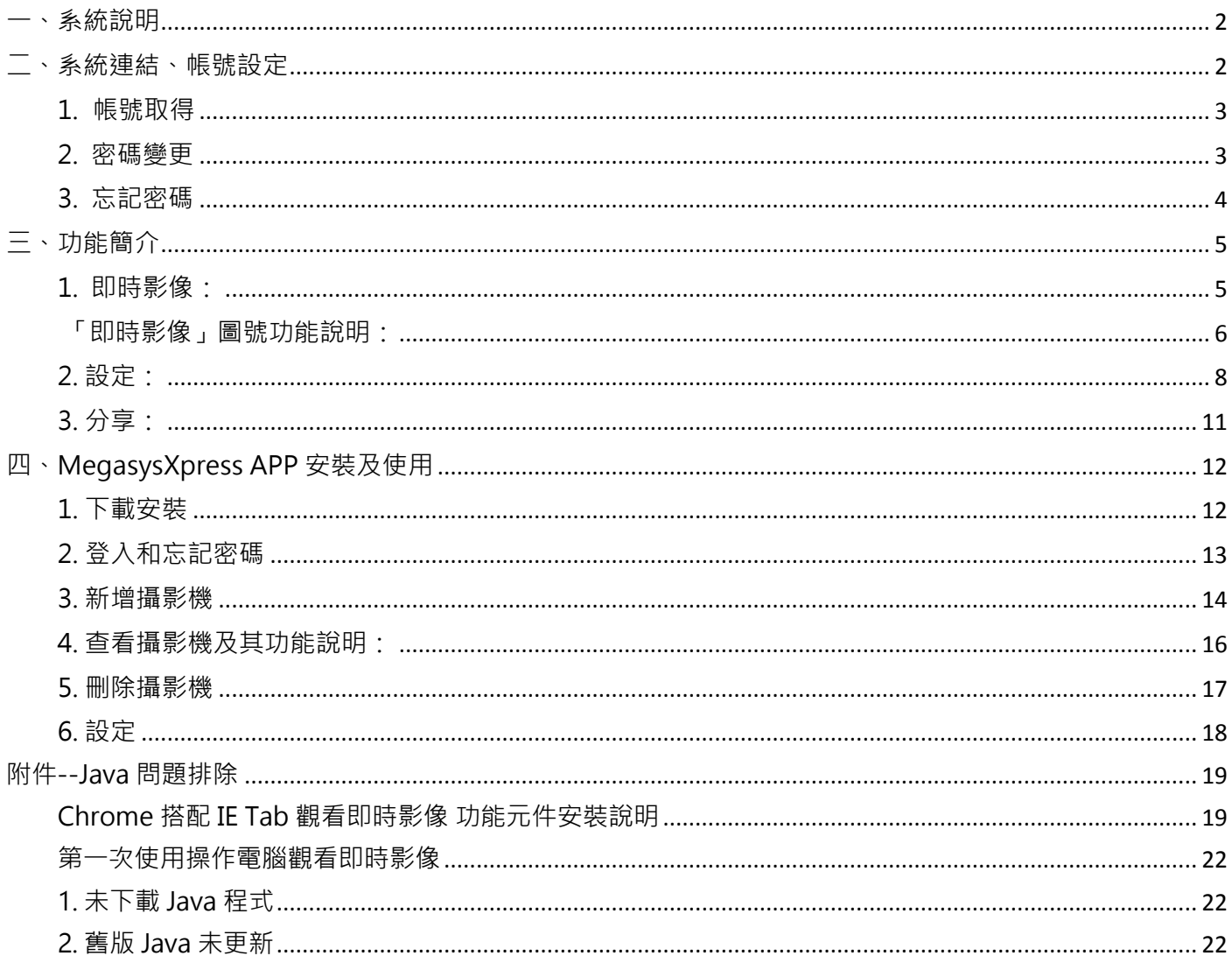

<span id="page-2-0"></span>本系統提供一個使用者介面,供監控人員使用一般桌上型電腦進行操作,透過網路瀏 覽器登入並監看現場即時畫面。

<span id="page-2-1"></span>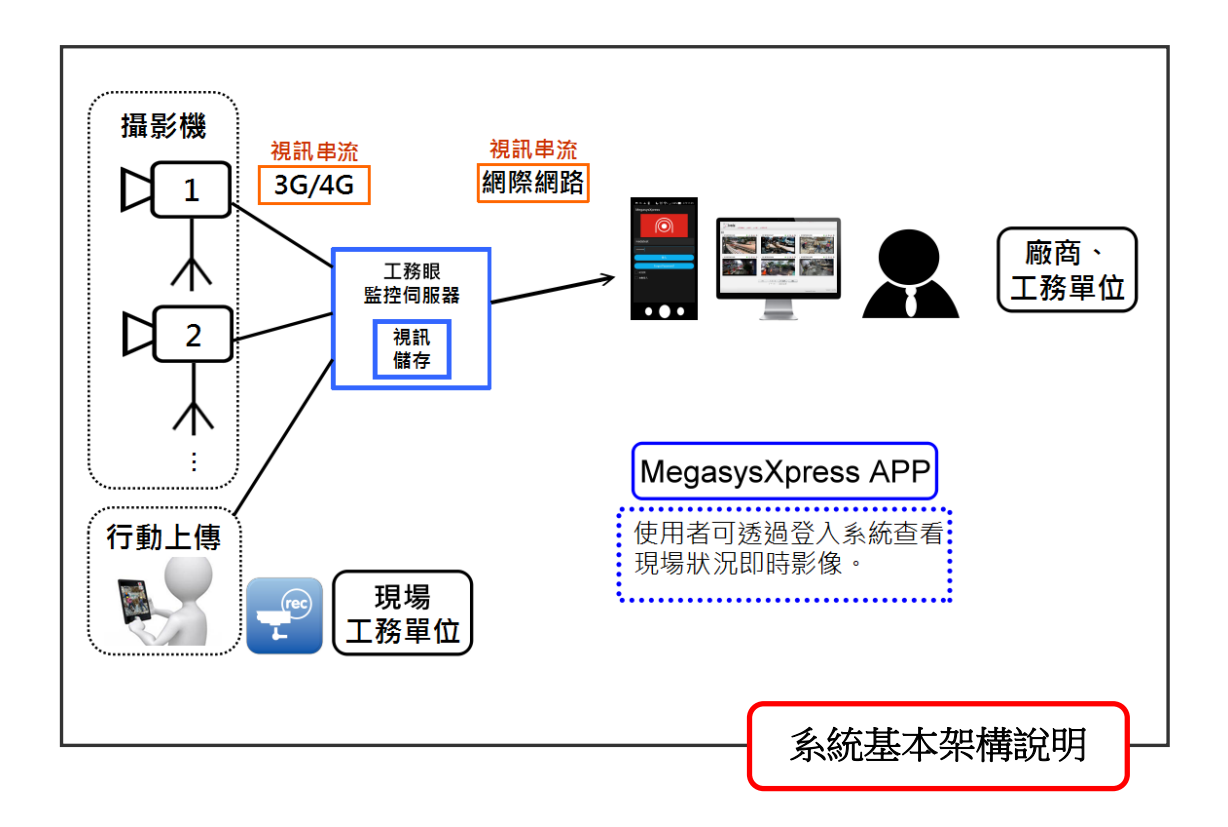

二、系統連結、帳號設定

<span id="page-3-0"></span>1. 帳號取得

在租賃完成後,同時會取得登入的帳號及密碼。

步驟 1: 使用 Internet Explorer (IE)瀏覽器連結到 Xpress 雲端即時影像網頁平台

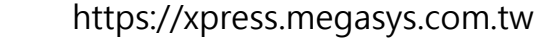

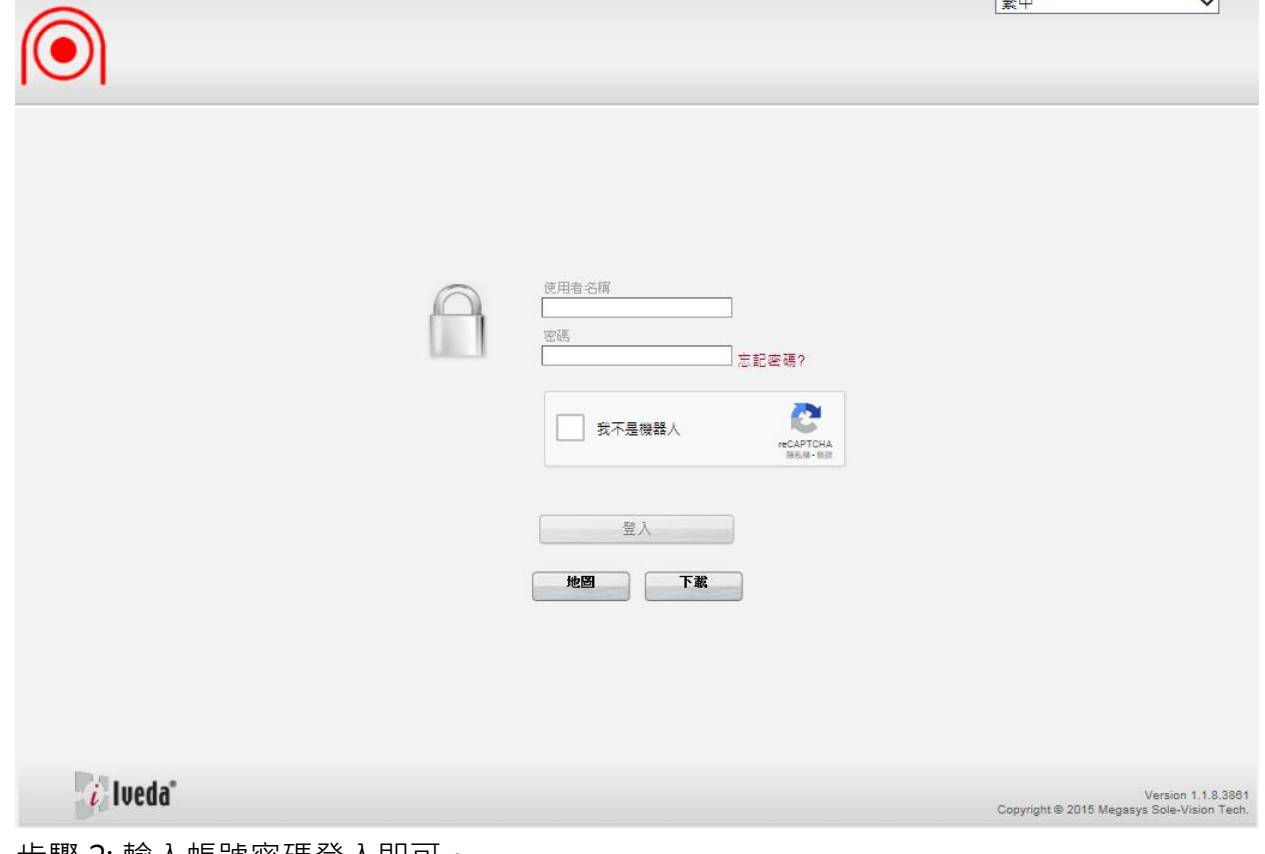

步驟 2: 輸入帳號密碼登入即可。

<span id="page-3-1"></span>2. 密碼變更

步驟 1: 選取「設定」,並點選「我的帳號」。

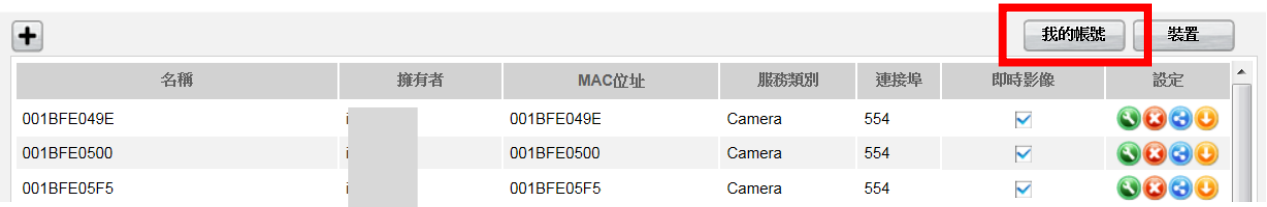

步驟 2: 於第一欄內填入新密碼,並於第二欄再次輸入新密碼,以確認密碼。

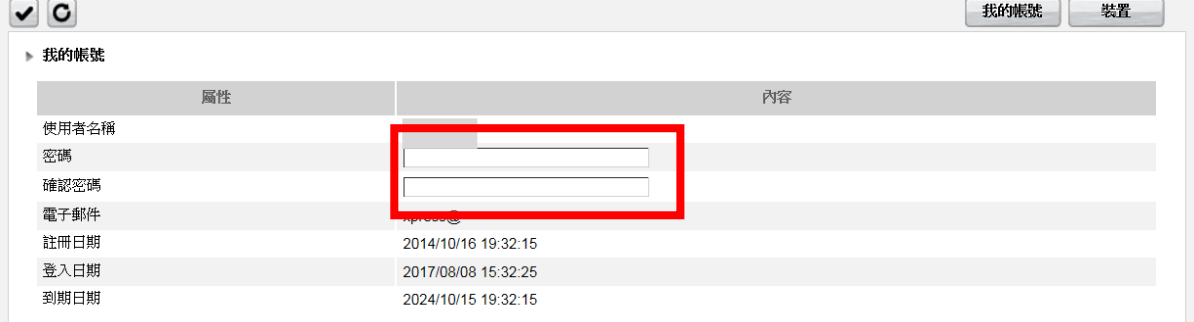

### 步驟 3: 輸入完成後,點選左上角的 「 ✓ 」。

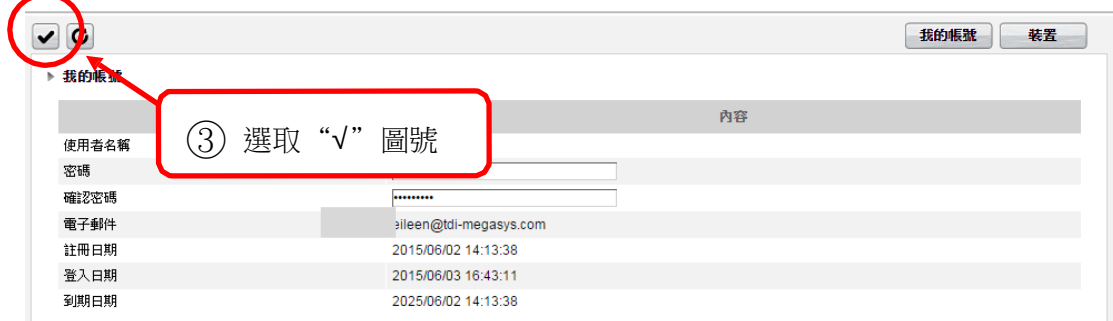

### 步驟 4: 畫面顯示 "成功"字樣,密碼即變更成功。

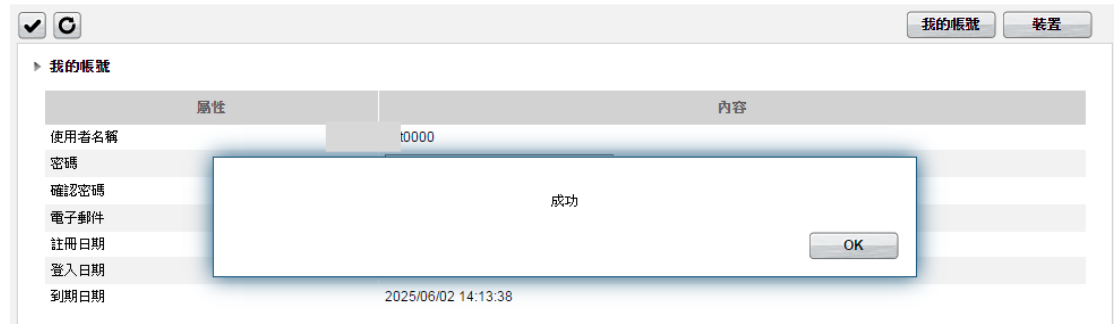

### <span id="page-4-0"></span>3. 忘記密碼

(1) 首頁點選「忘記密碼」。

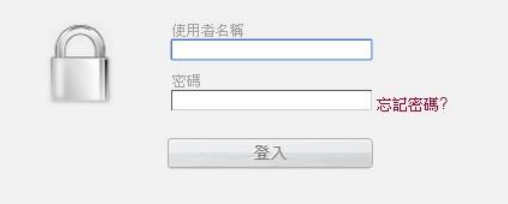

(2) 填寫使用者註冊的電子郵件以及圖相驗證碼,並點選左上「申請」,系統會寄一份新密碼至 該電子 郵件信箱,請至該信箱收取。

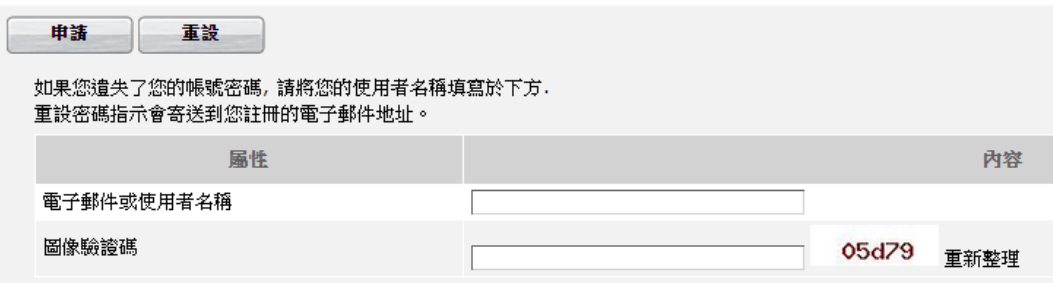

### <span id="page-5-0"></span>**三、功能簡介**

系統平台功能列表包含:即時影像、設定以及分享。

<span id="page-5-1"></span>1. 即時影像:

使用者可於此主要介面,一次瀏覽六個即時影像畫面。若有多個攝影機畫面,可點選「上/下一 頁」、「最前頁/最後頁」、或「欄內輸入頁碼」跳頁查看。

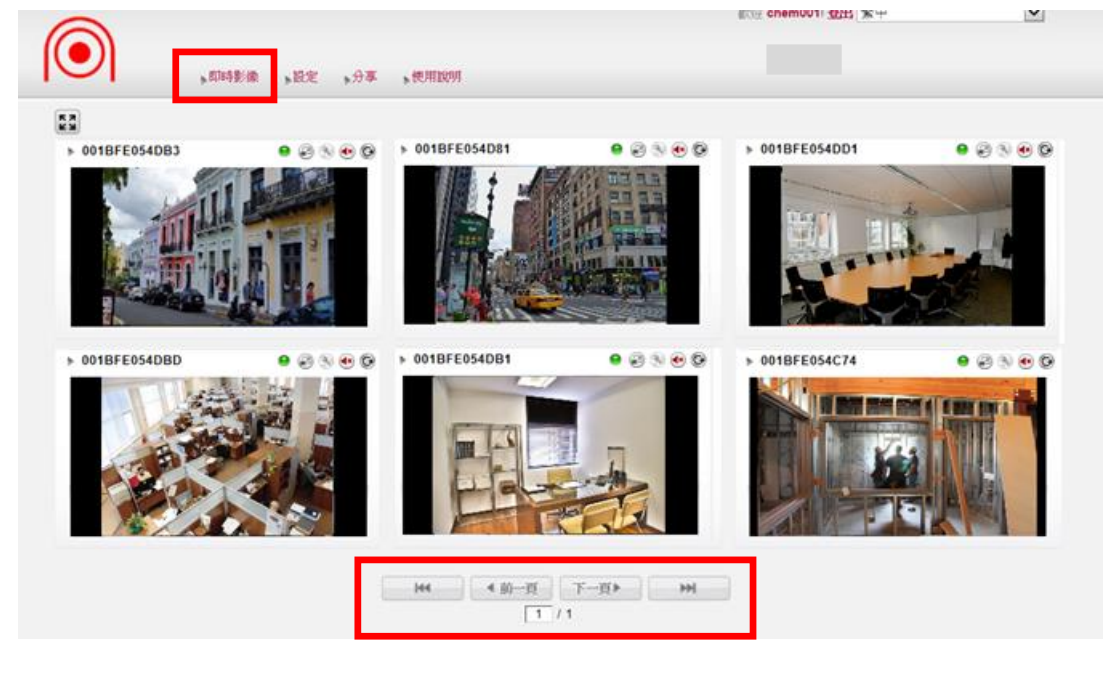

※注意:如第一次使用該台電腦觀看攝影機,遇到 SSL 憑證或 Java 問題,請參考使用者手冊附件 1。

各即時影像畫面顯示上,標有攝影機名稱作為辨別。 使用者可進入設定作名稱更改。 操作步驟詳見「設定」功能說明。

### <span id="page-6-0"></span>「**即時影像」圖號功能說明:**

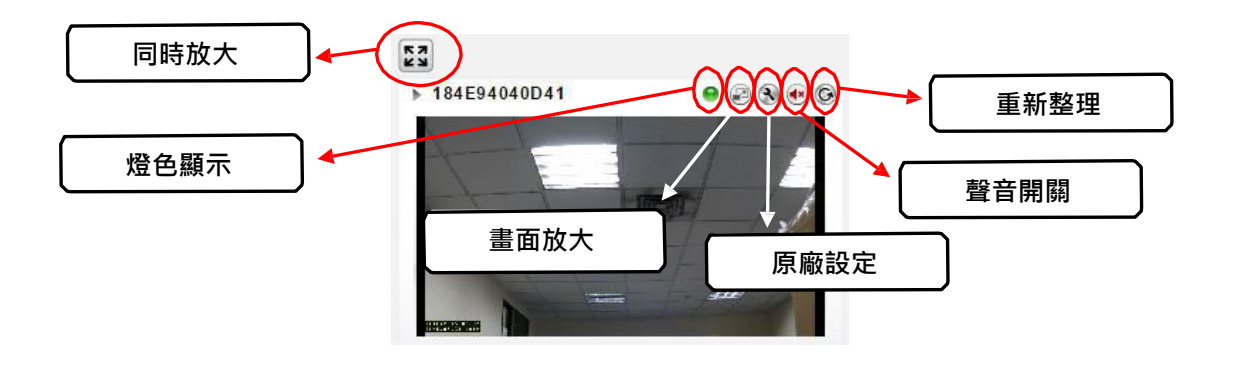

(1-1) **同時放大**: 此功能可同時放大顯示,六個畫面之即時影像介面。

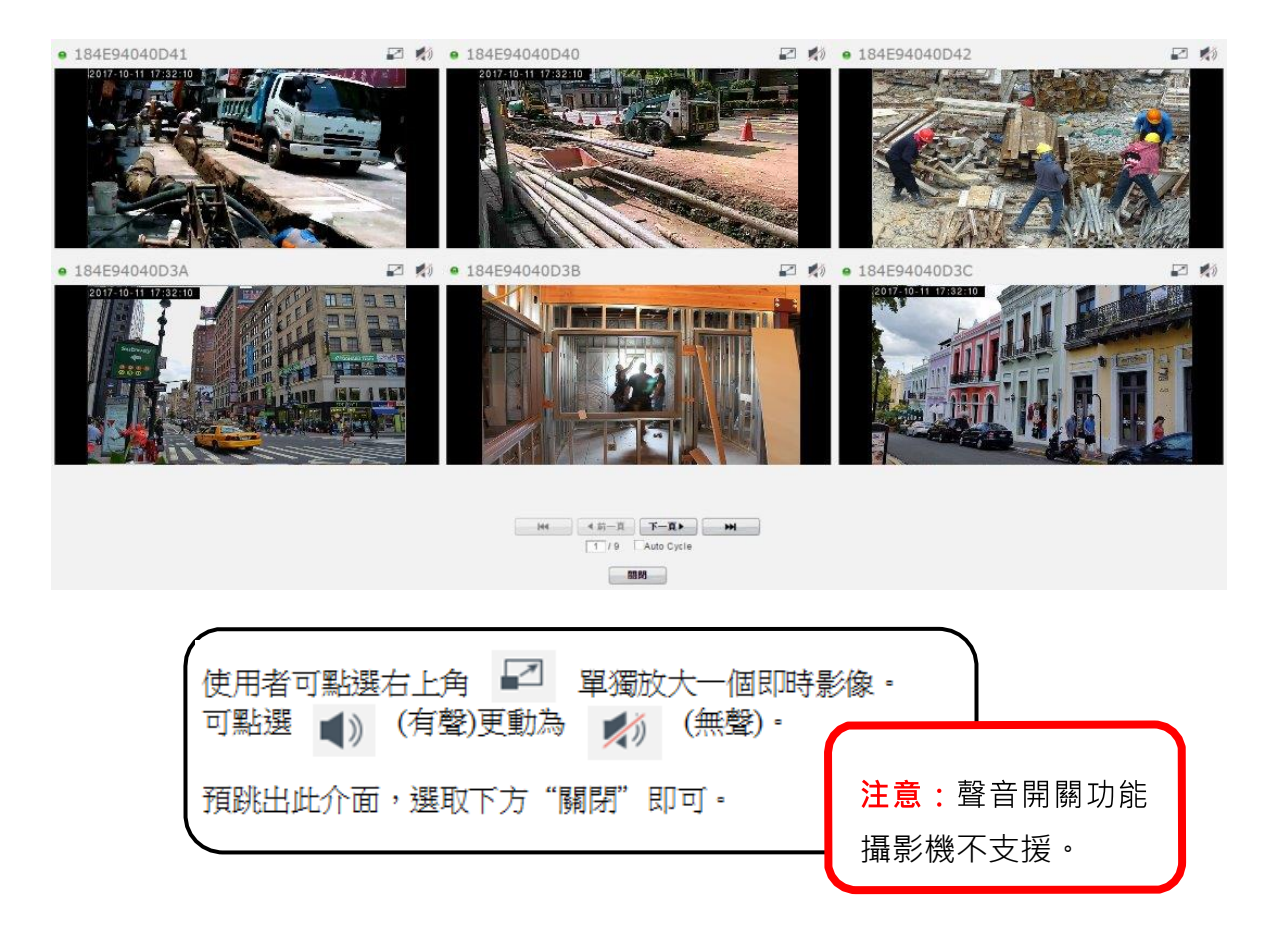

(1-2) **燈色顯示** : 共三種顏色,用於顯示攝影機連接狀態。

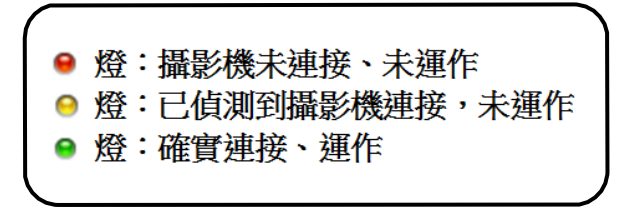

(1-3) **畫面放大**: 提供單一即時影像放大、倒帶回放檢視之功能。 點選後開啟畫面,如下圖顯示。

(1-3-1) **即時影像**:放大顯示現場即時畫面。

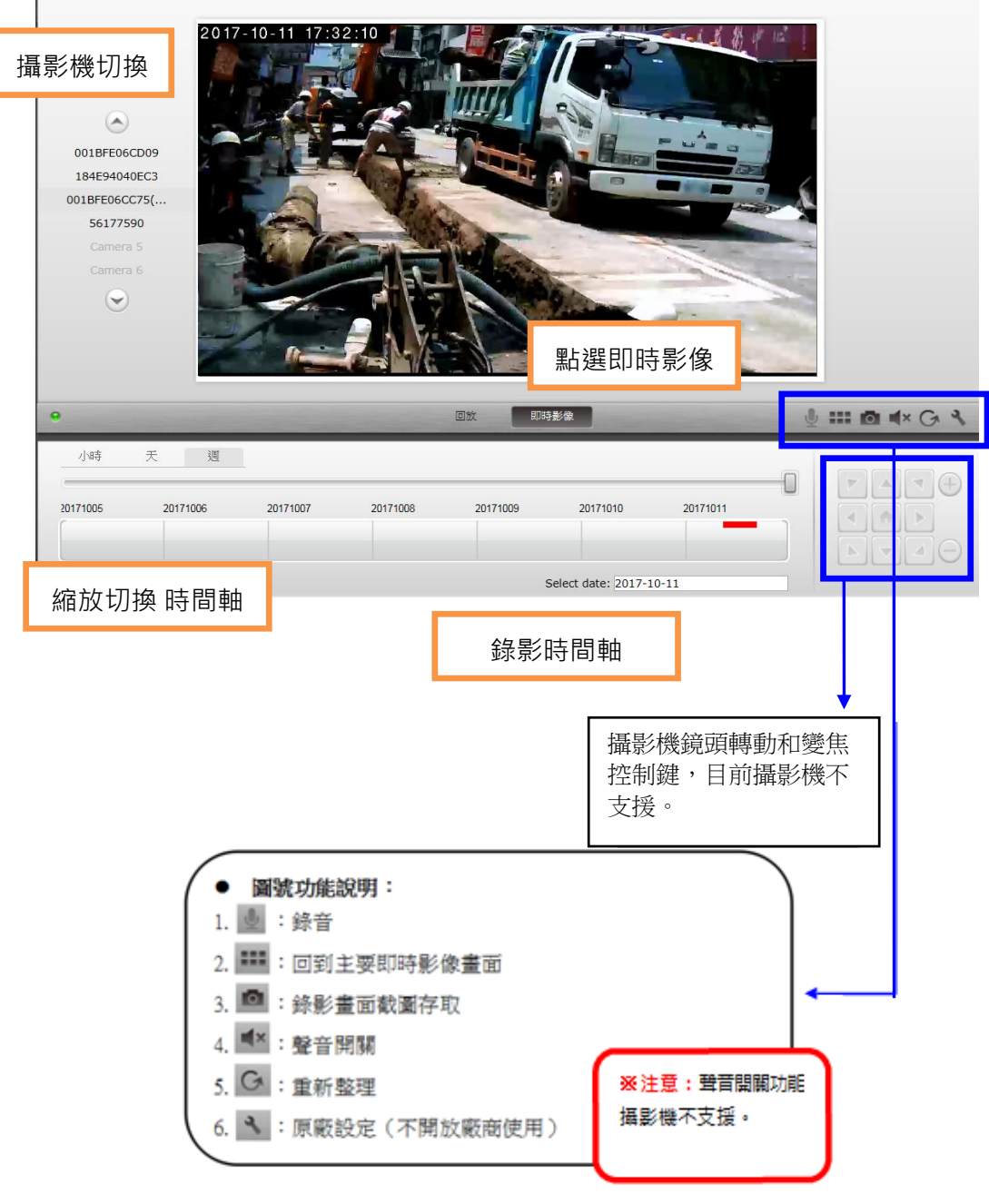

#### (1-3-2) **回放**:倒帶回放檢視。

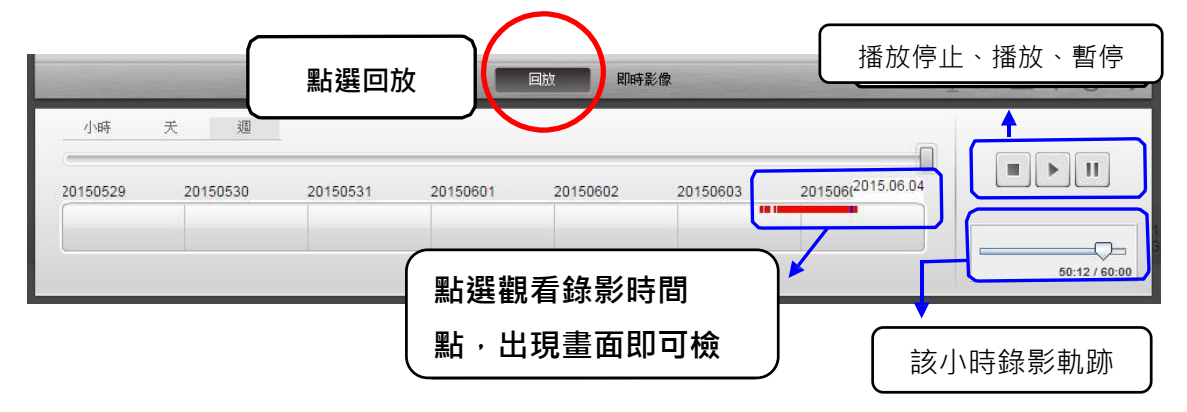

(1-4) **原廠設定:攝影機原廠設定,不開放廠商使用。**

(1-5) 聲音開關: (4) 表示聲音開啟; (★) 表示聲音關閉。

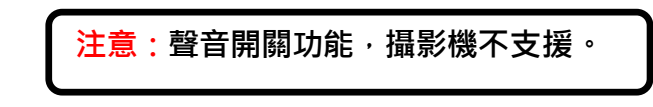

(1-6) **重新整理**: 重新載入該即時影像。

<span id="page-8-0"></span>2.設定:

使 用 者 可 於 此 介面, 檢視、設定、刪除、分享、下載各攝影機之即時影像。

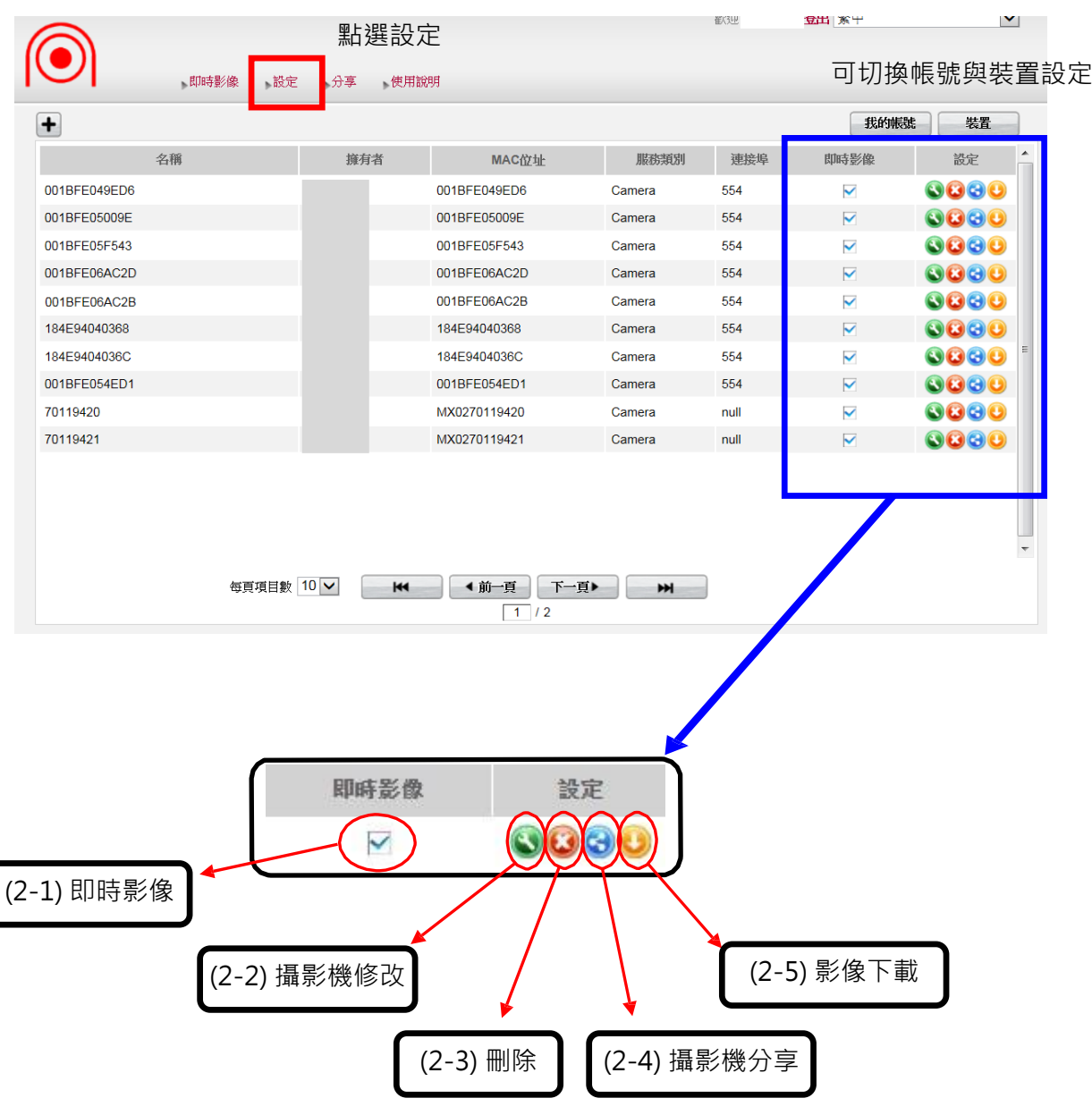

(2-1) 即時影像:可選擇將已連結運作的影像畫面,隱藏或顯示於主要即時影 像 顯 示 介 面上。

▼ 為顯示: ■ 為隱藏。

(2-2) ● 攝影機修改:可修改攝影機名稱,並可檢視/設定排程錄影。

點選後畫面顯示如下圖。

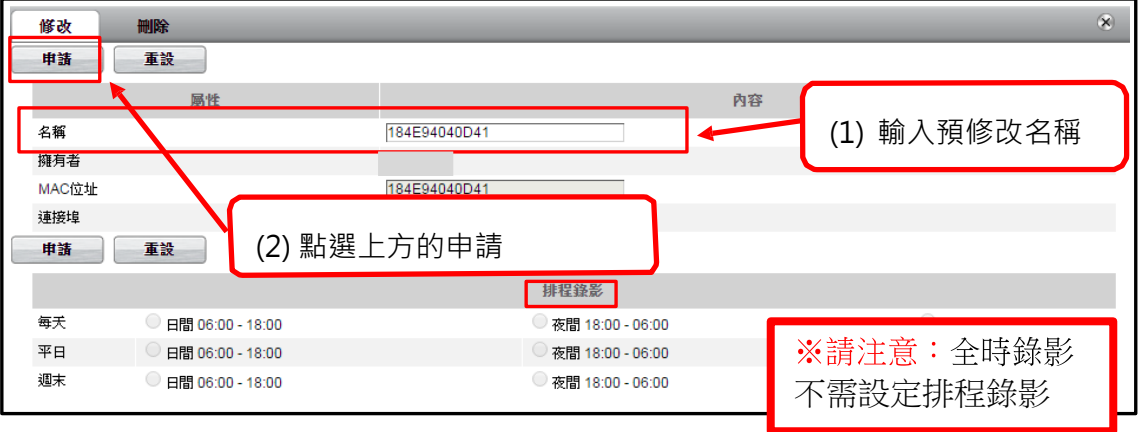

(2-3) → 攝影機刪除:可刪除攝影機與使用者帳號之連結。 租賃攝影機請勿任意刪除,若不小心誤刪,需連絡艾維達公司人員協助處理。

(2-4) G 攝影機分享:使用者可選擇分享攝影機書面給指定帳號。

點選後畫 面顯示如 下圖。

001BFE049ED6  $\frac{4+8}{4+8}$   $\frac{1}{2}$   $\frac{1}{2}$   $\frac{1}{2}$   $\frac{1}{2}$   $\frac{1}{2}$   $\frac{1}{2}$ 

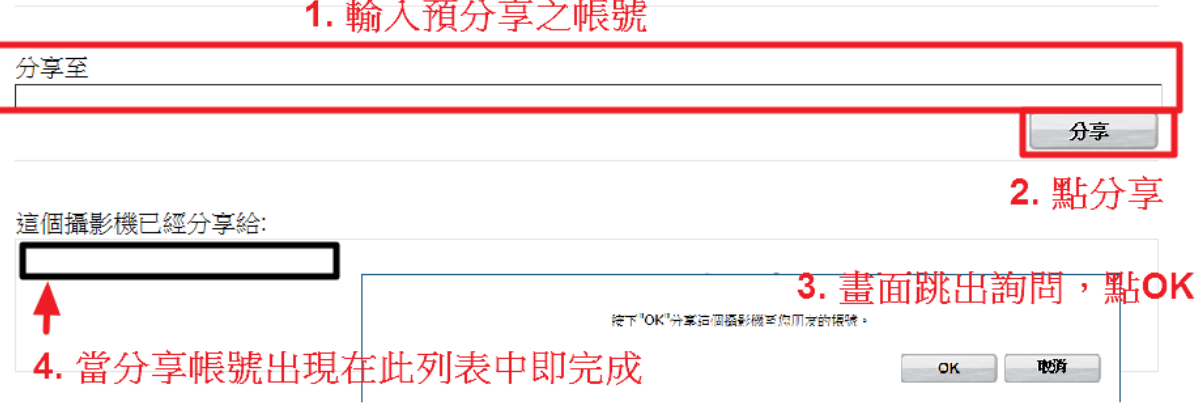

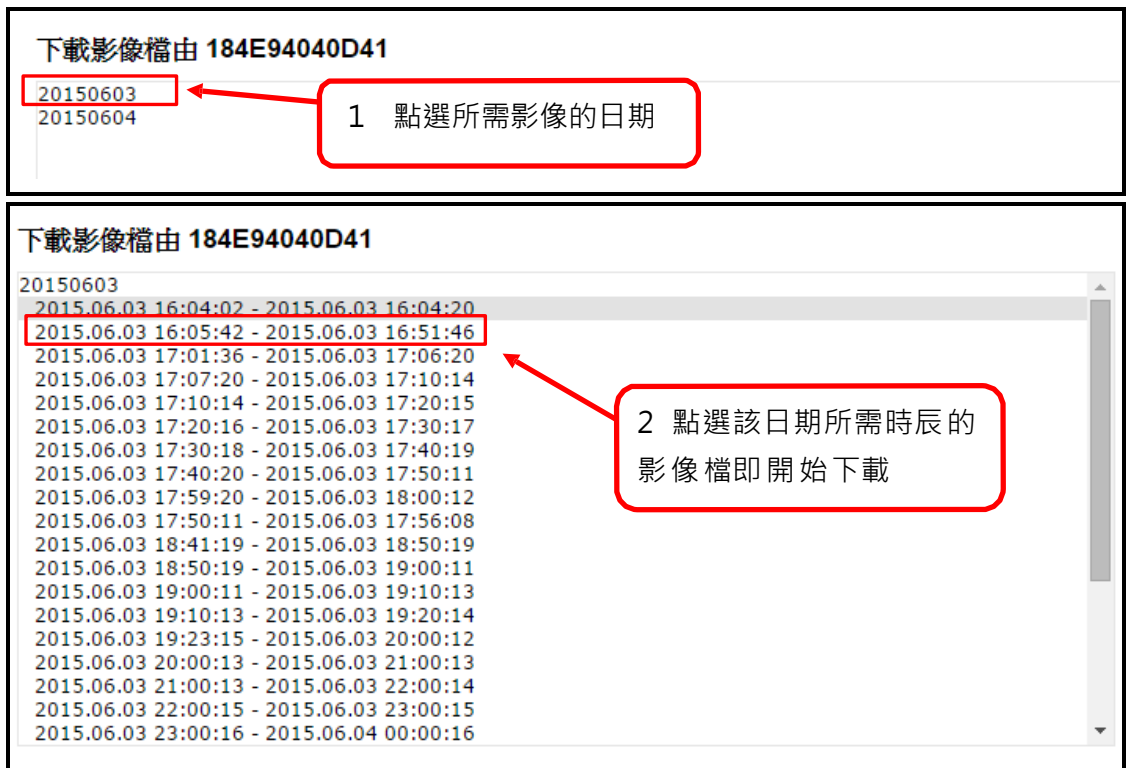

下載後,至下載檔案儲存之資料夾,打開檔案;影像檔案(mp4)可由 Window Media player 或 VLC player 播放。

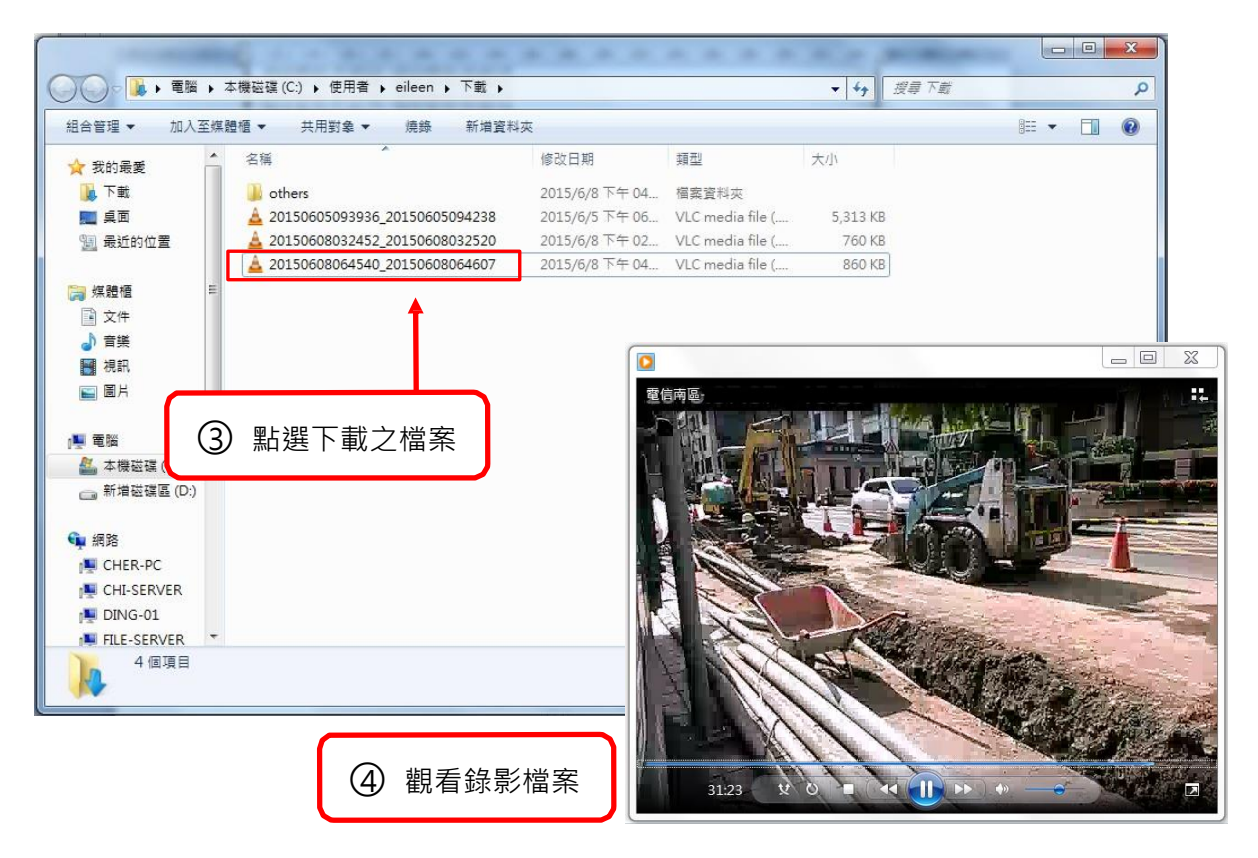

<span id="page-11-0"></span>3.分享:

此分享介面為帳號登入後,可看到其他使用者分享給您的攝影機畫面。 即時影像則為本身帳 號之攝影機畫面。

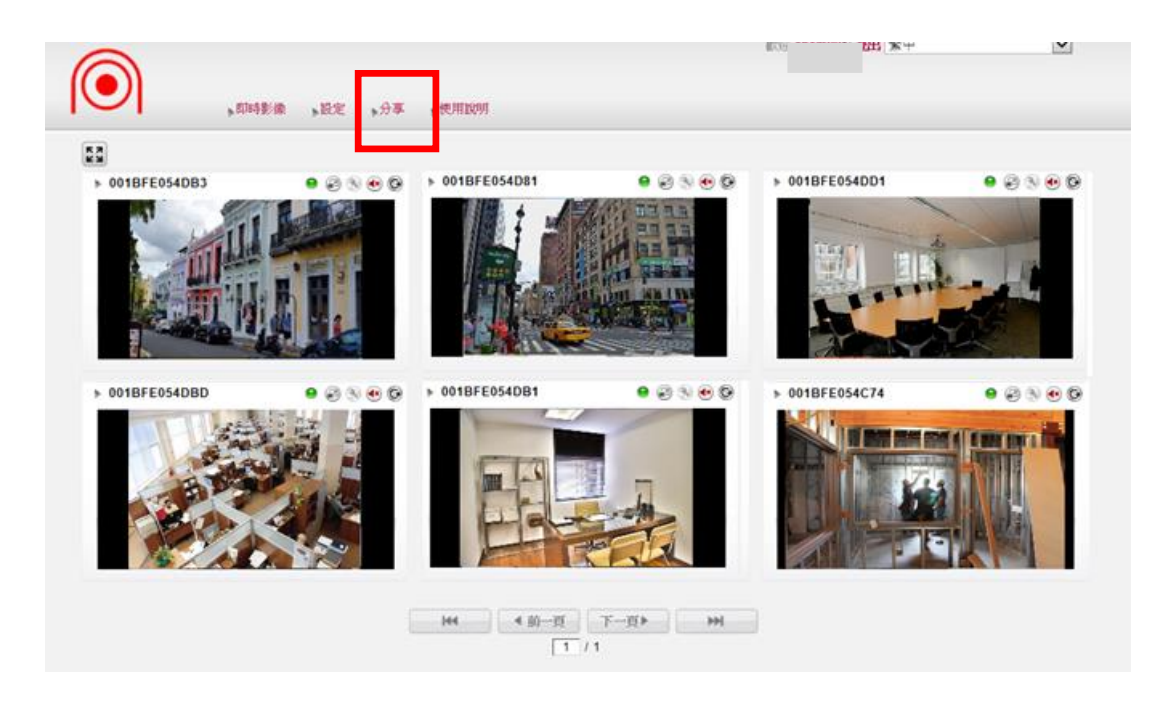

### <span id="page-12-0"></span>四、MegasysXpress APP 安裝及使用

MegasysXpress 為搭配工務即時影像攝影機,作攝影機新增管理和監控瀏覽的應用程式。 方便使用者隨時隨地查看攝影機即時影像畫面。

- <span id="page-12-1"></span>1. 下載安裝
- ▶ 掃描下方 QR-Code 後下載安裝, 安裝後開啟。

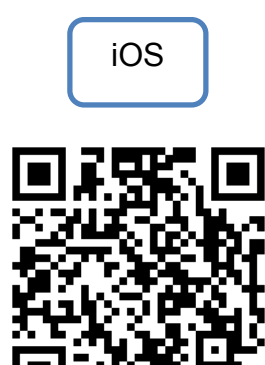

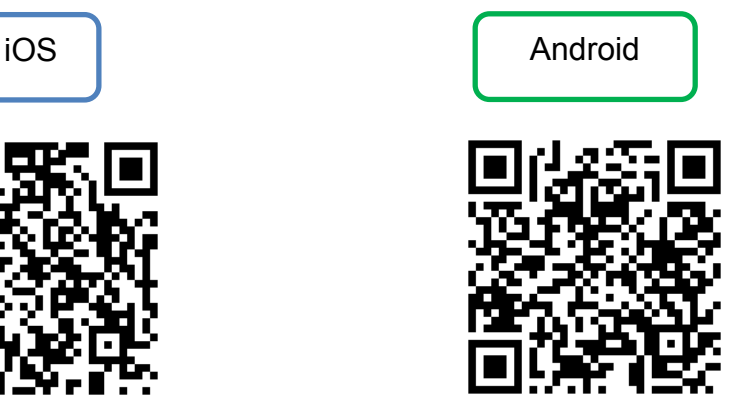

(下面圖示,以Android示範)

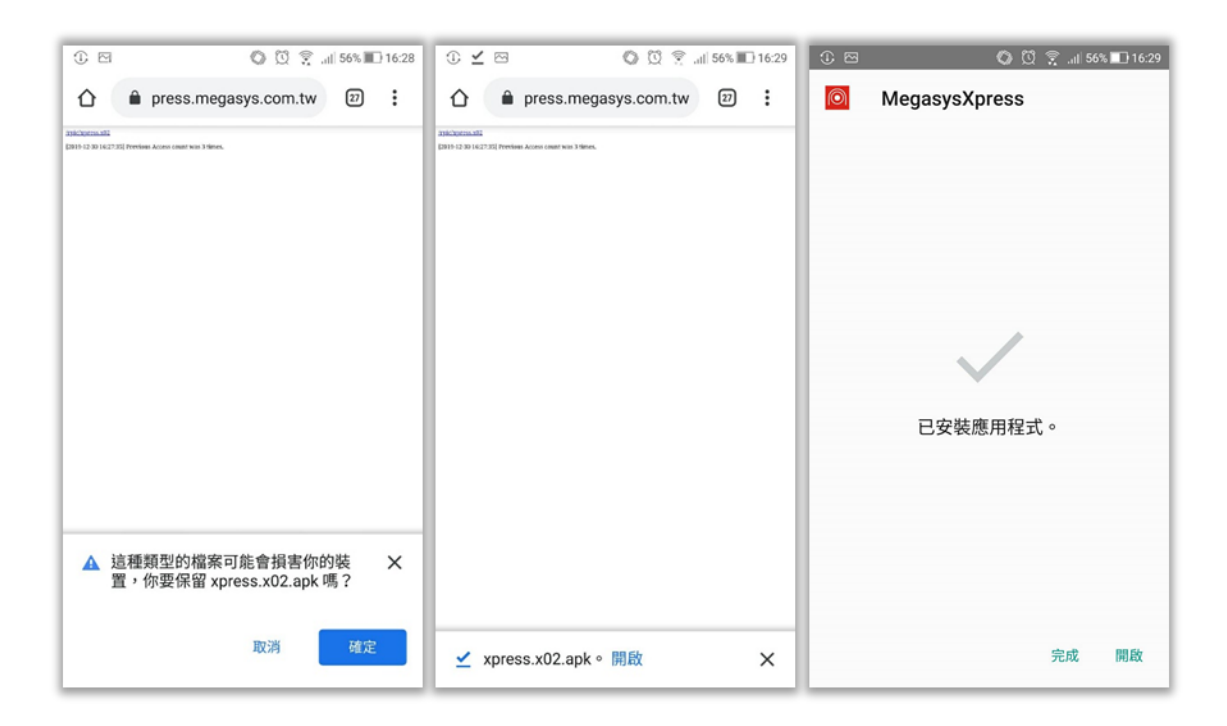

### <span id="page-13-0"></span>2. 登入和忘記密碼

(1) 登入: 輸入帳號密碼後,點選登入。也可點選下方「記住我」,此組帳號密碼於下次登 入應用程式即會自動被記 住;點選「自動登入」,使用者下次點選 APP 可自動登入。

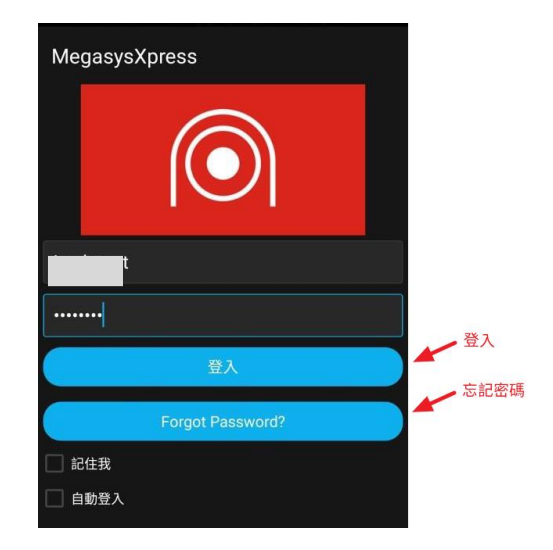

### (2) 忘記密碼

若忘記密碼,選「Forget Password/忘記密碼」,輸入帳號或信箱,點選申請:

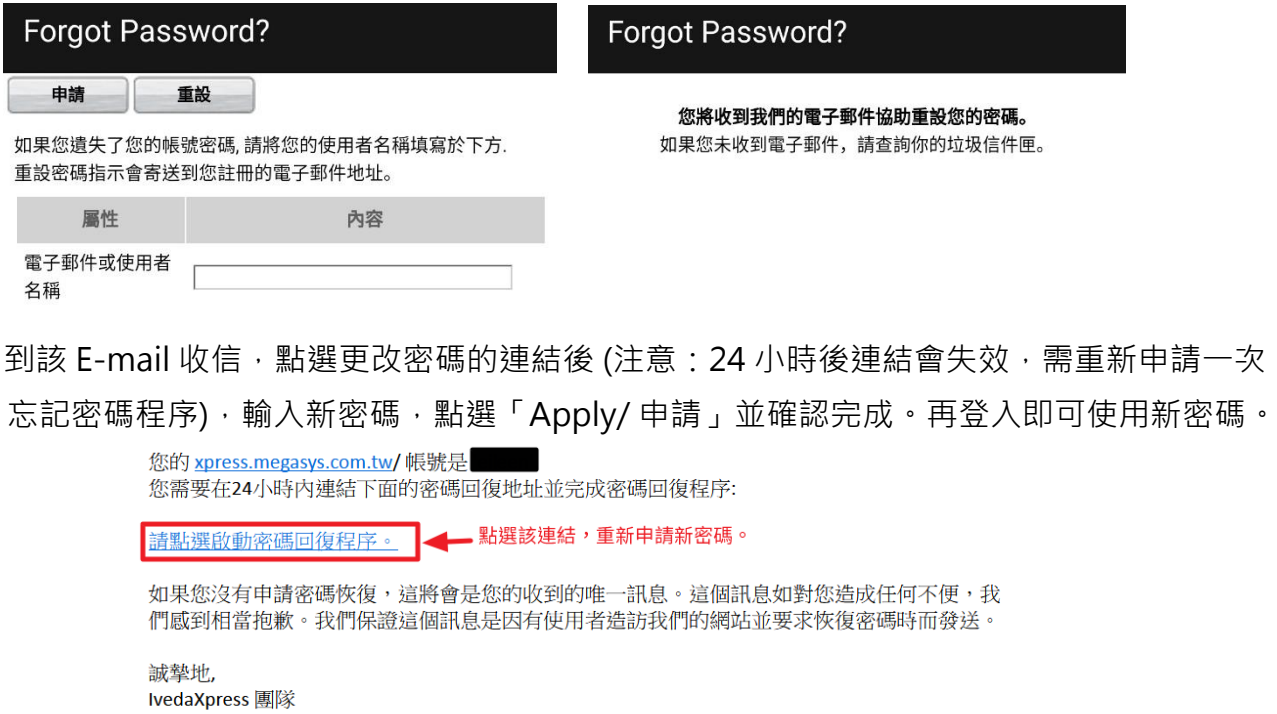

https://xpress.megasys.com.tw /password\_recovery\_authentication.php?recovery\_code=9YgwQ1fM0YdVhgGtI\_SIs6tIptEHCOgdASRBpvLJenMaLA-TOEGPpcDm5lqhaFp&name=eileen IvedaXpress

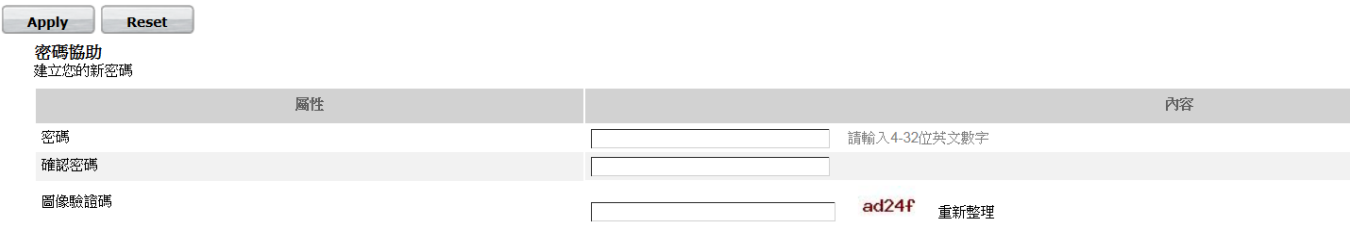

#### <span id="page-14-0"></span>3. 新增攝影機

- (1) 點選上方新增攝影機
- (2) 點選下一步
- (3) 新增方式:QR-Code 和手動

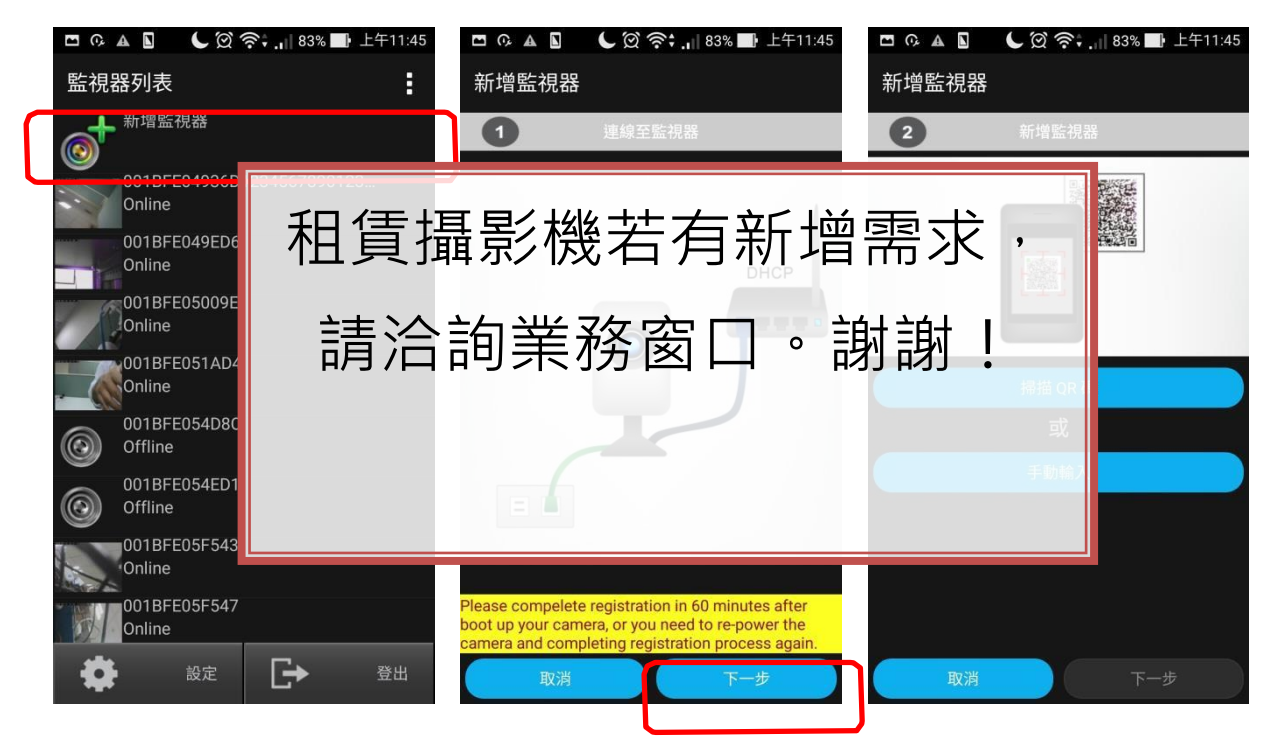

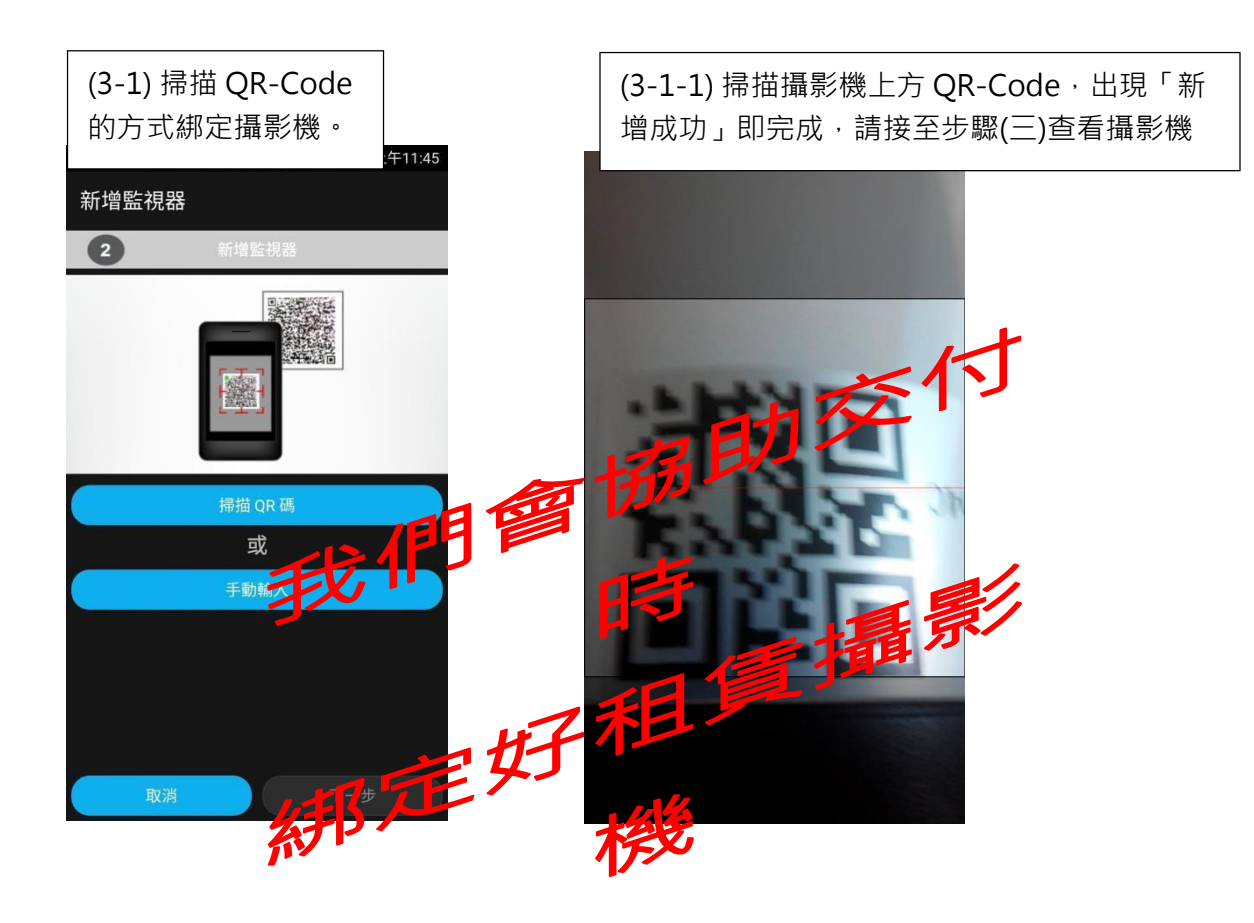

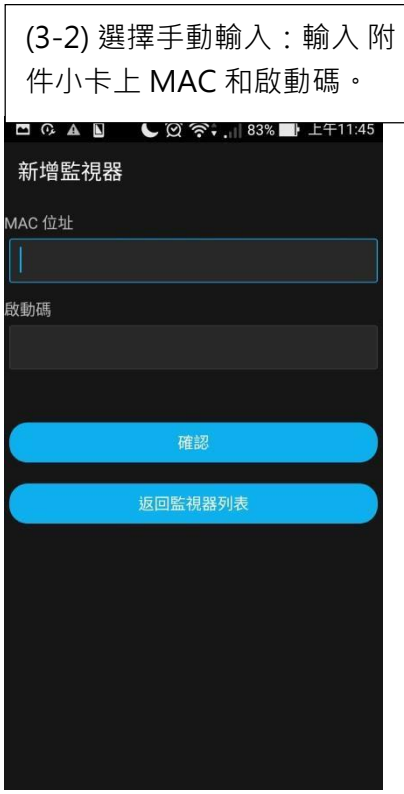

(3-2-1) 完成後,出現「新增成功」, 即完成,請接至步驟(三)查看攝影機

租賃攝影機若有新增需求, 請洽詢業務窗口。 謝謝!

<span id="page-16-0"></span>4. 查看攝影機及其功能說明:

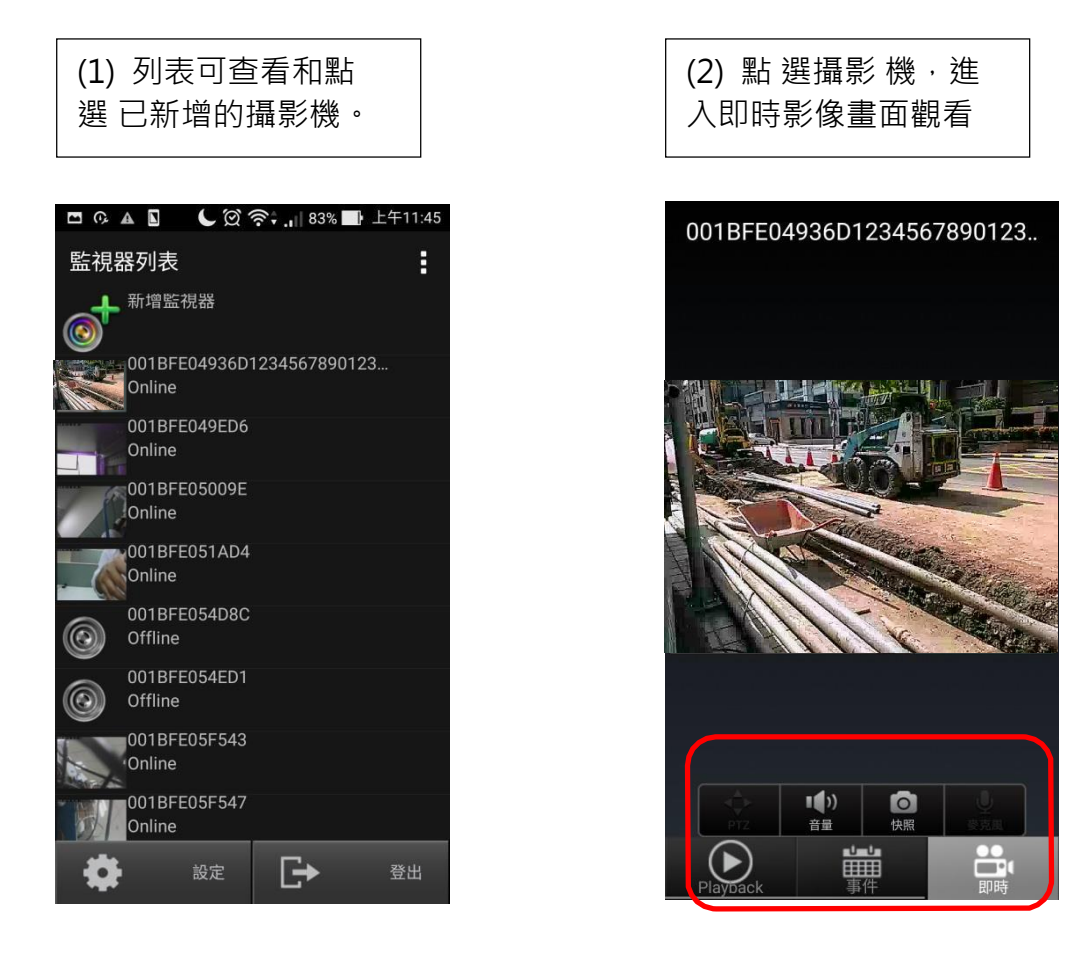

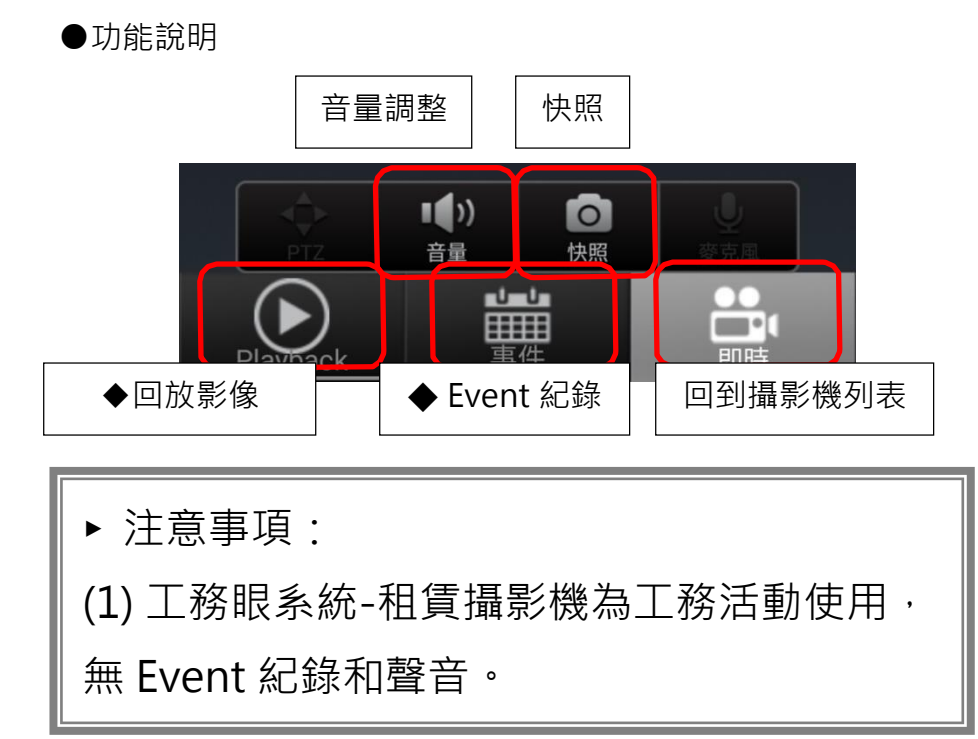

◆回放影像檔:

(1) 點選欲觀看回放之日期 (2) 點選欲觀看時段即可

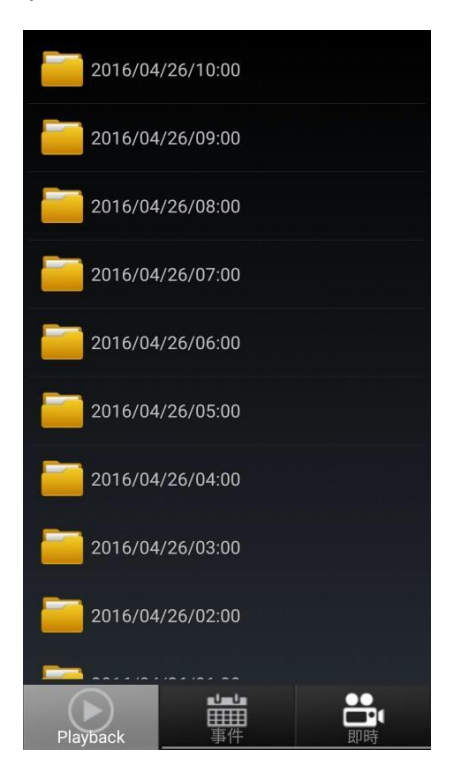

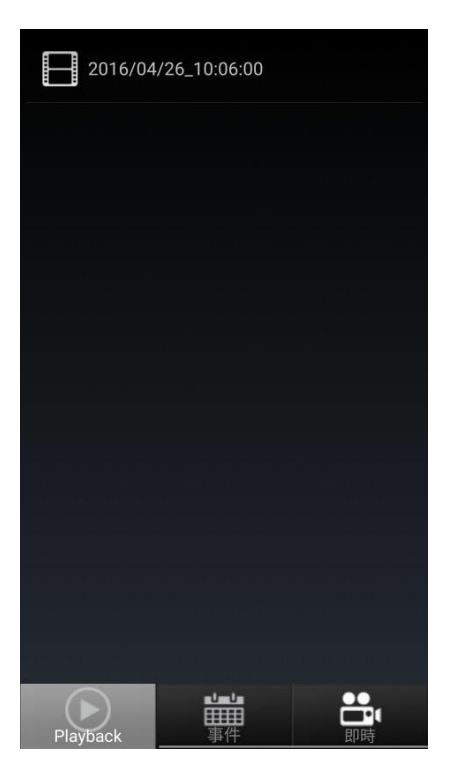

#### <span id="page-17-0"></span>5. 刪除攝影機

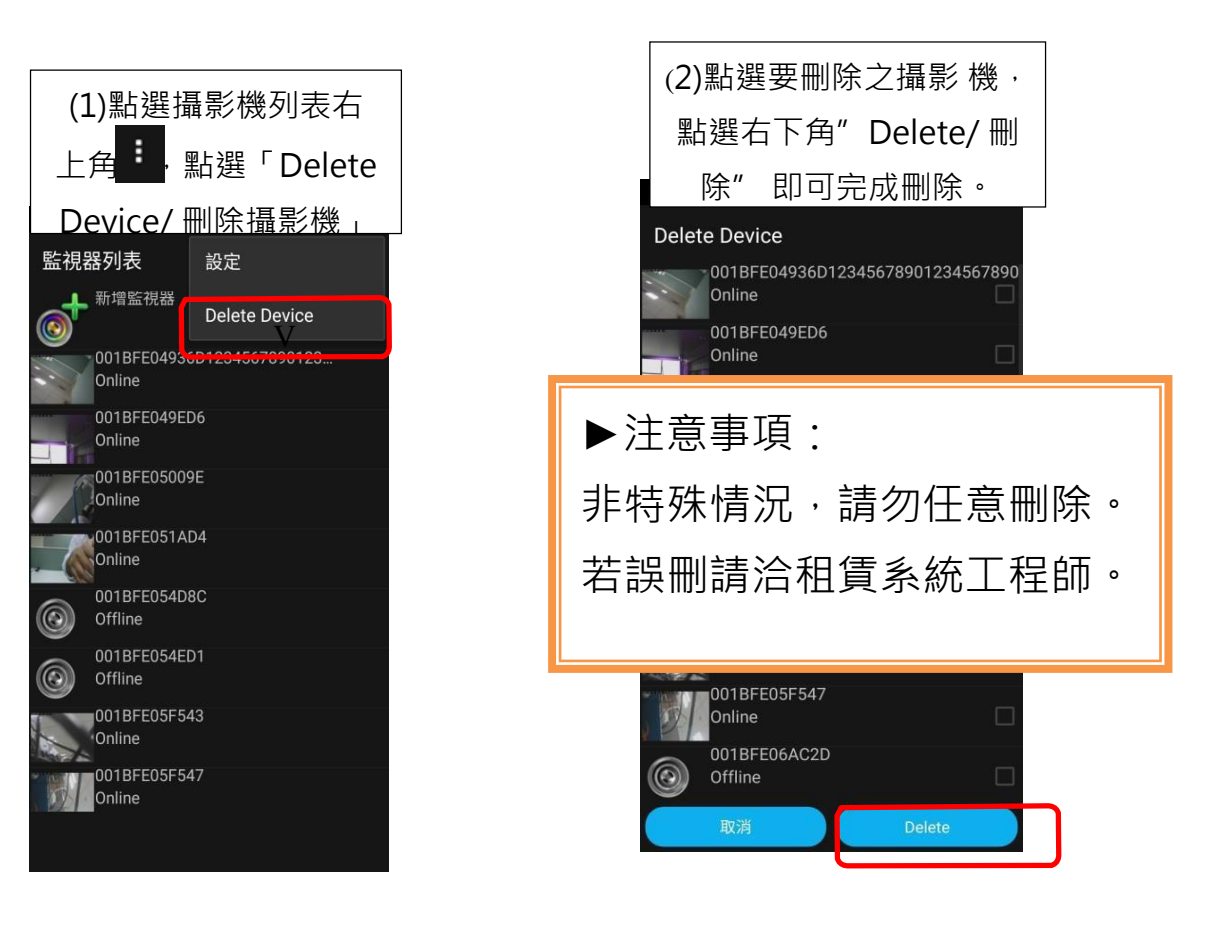

#### <span id="page-18-0"></span>6. 設定

選攝影機列表右上角 **i** ,點選「設定」,其包含:

- (1)帳號設定
- (2)通知設定
- (3)版本資訊
- (4)聯絡我們
- (1) 帳號設定 (2)通知設定

使用者可更改密

推送通知功能

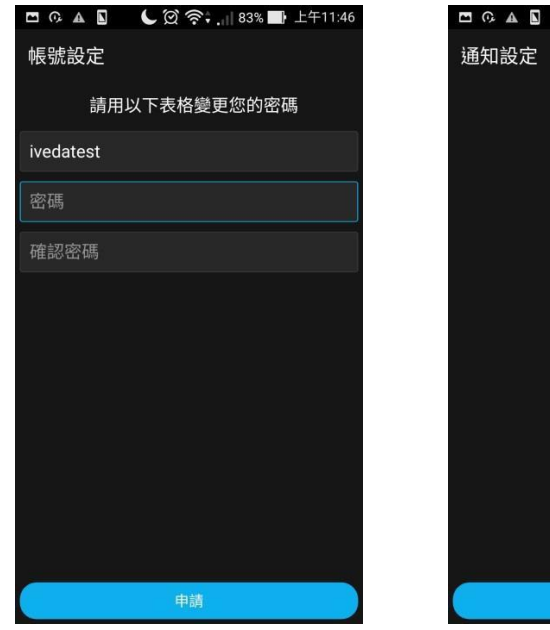

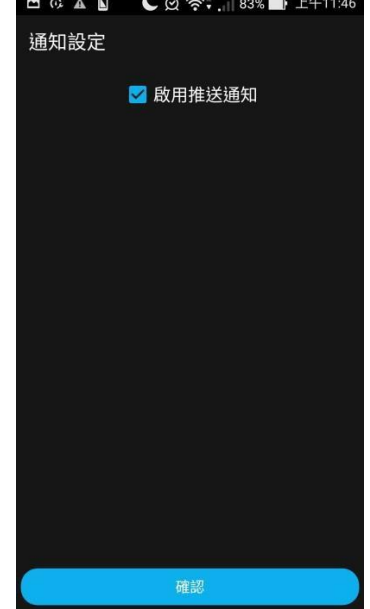

(3)版本資訊 (4) 聯絡我 可查看現有

包含 email

### <span id="page-19-1"></span><span id="page-19-0"></span>Chrome 搭配 IE Tab 觀看即時影像 功能元件安裝說明

- 2015/9 月後 Chrome(45 版)不支援 NPAPI
	- 1. Portable Chrome 42 以上版本支援 Java
	- 2. Portable Chrome 42 之後版本需安裝 IE Tab 擴充元件才能瀏覽, 安裝方式如下:
		- (1) 至 IE tab 擴充元件連結做下載安裝:

[https://chrome.google.com/webstore/detail/ie-](https://chrome.google.com/webstore/detail/ie-tab/hehijbfgiekmjfkfjpbkbammjbdenadd?hl=en-US)

[tab/hehijbfgiekmjfkfjpbkbammjbdenadd?hl=en-US](https://chrome.google.com/webstore/detail/ie-tab/hehijbfgiekmjfkfjpbkbammjbdenadd?hl=en-US)

(2) 選取 ADD TO CHROME (加入 Chrome)(如下圖 1)。

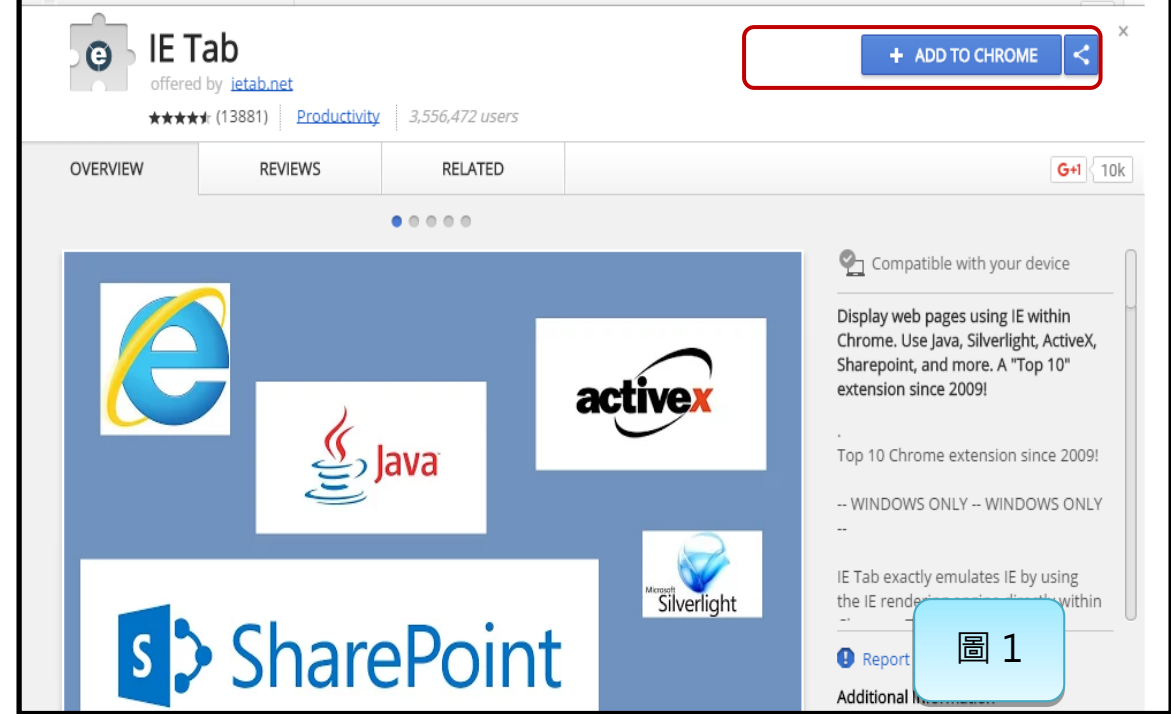

(3) 加入完成 IE Tab 後,點選瀏覽視窗由上角的<br>

向下找到「更多工具」=>點選「擴充功能」(如圖 2),會開啟擴充功能視窗 (如圖 3)。

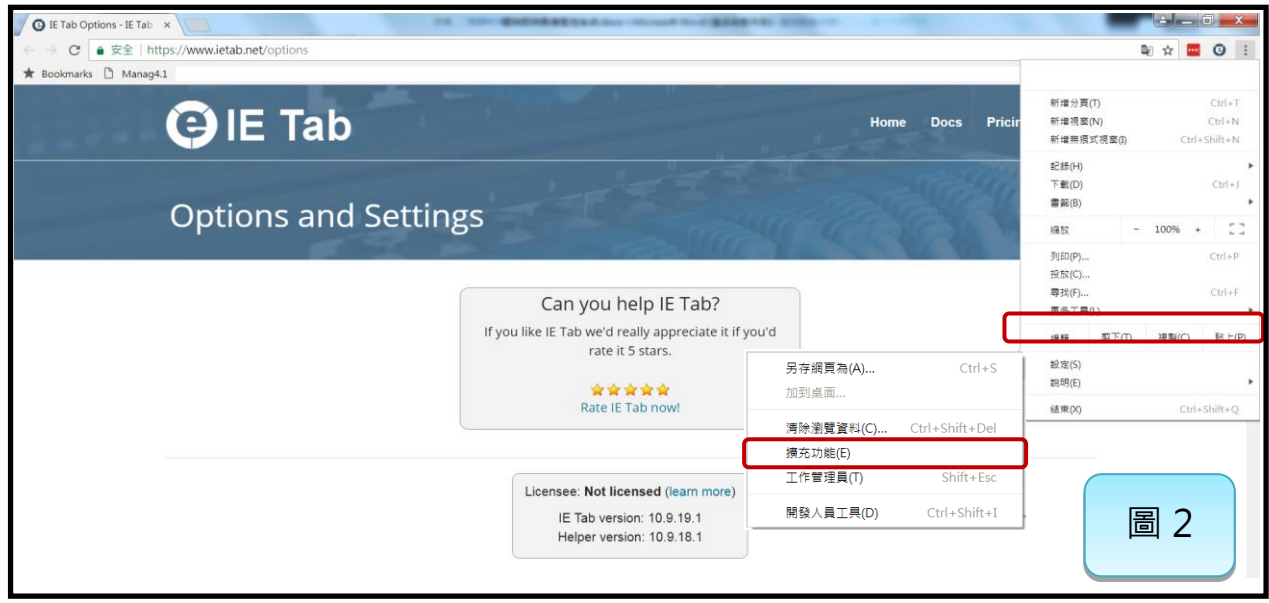

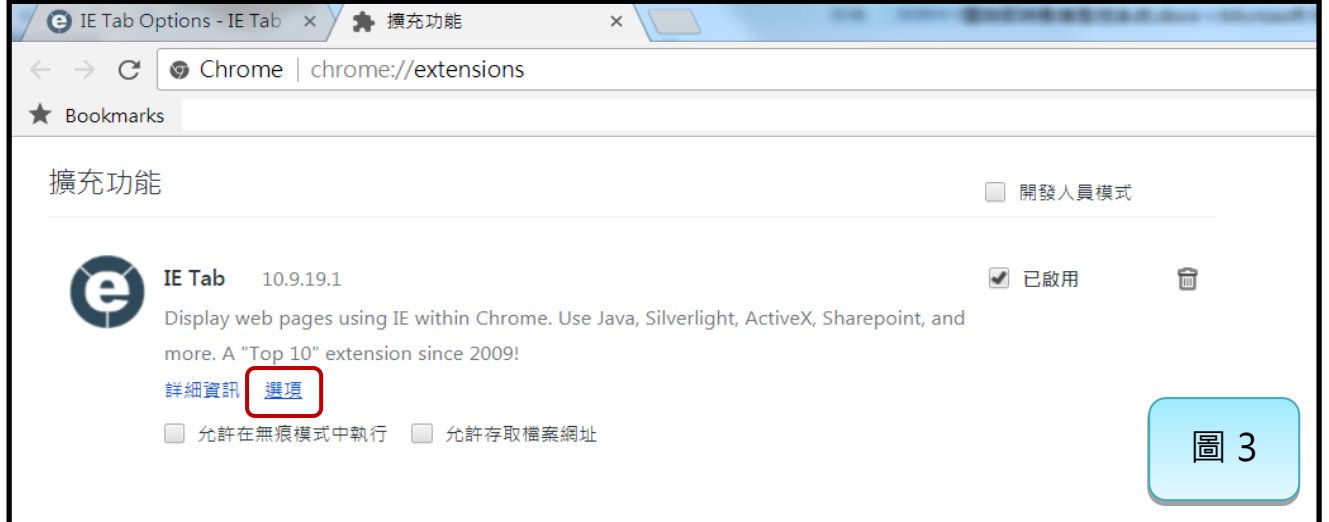

(4) 來到設定介面, 頁面向下找到「Auto URL」(加入網址) (如下圖 4), 加入網頁 https://URL/\*連結讓網頁 自動開啟;注意 URL 尾端要加入「/\*」, 例如: https://xpress.megasys.com.tw/\*

完成後點選「Add」, 新增的 URL 出現在下方欄位即完成。

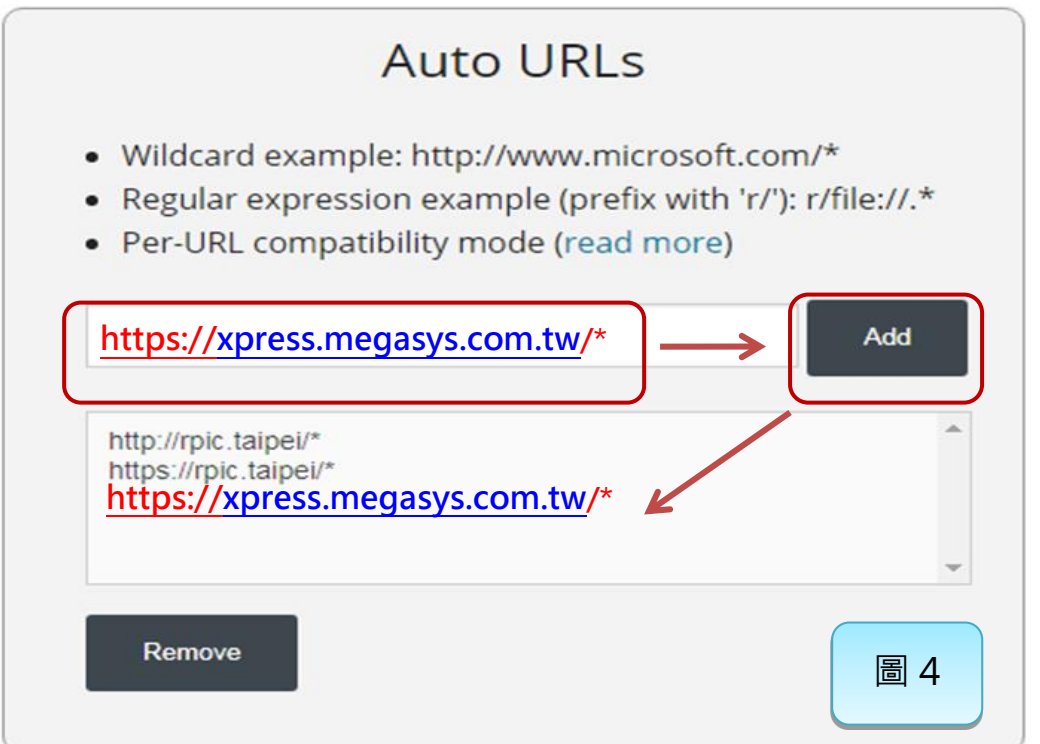

(5) 設定頁面再往下,找到「IE Compatibility Mode」(IE 相容性模式)(如下圖 5), 設定選擇 IE10 (Forced)Standard Mode, 完成後將介面會告知需要重新開啟網頁, 設定才能生效,點選「確定」; 將 Chrome 瀏覽視窗關掉,再重新開啟即完成。

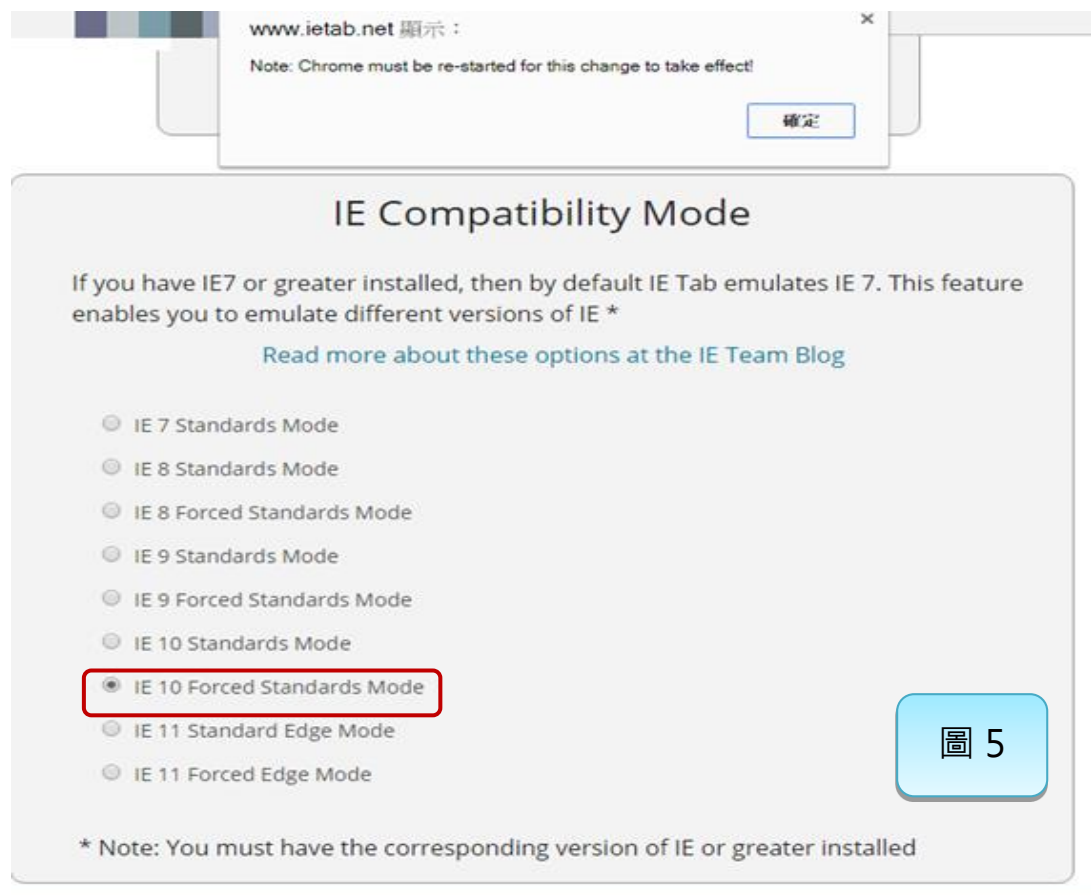

### <span id="page-22-0"></span>第一次使用操作電腦觀看即時影像

使用者若為第一次使用該台電腦,登入雲端即時影像網頁平台查看即時影像時,書面顯示如下

(圖1)為 Java 之問題, 下列為可能狀況及修正辦法:

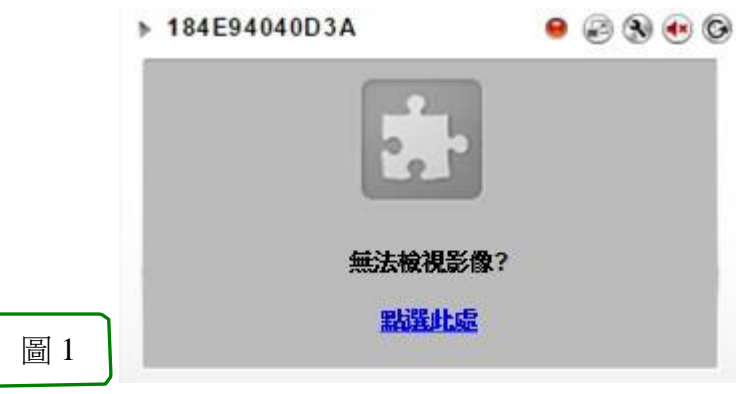

<span id="page-22-1"></span>1. 未下載 Java 程式

若未下載此程式,請先行點選安裝 Java,網頁會自動進入到 Java 安裝畫面 (圖 2)。依據 Java 指示之下 載、安裝或重新啟動步驟(圖 3),再次登入檢視即時影像畫面。

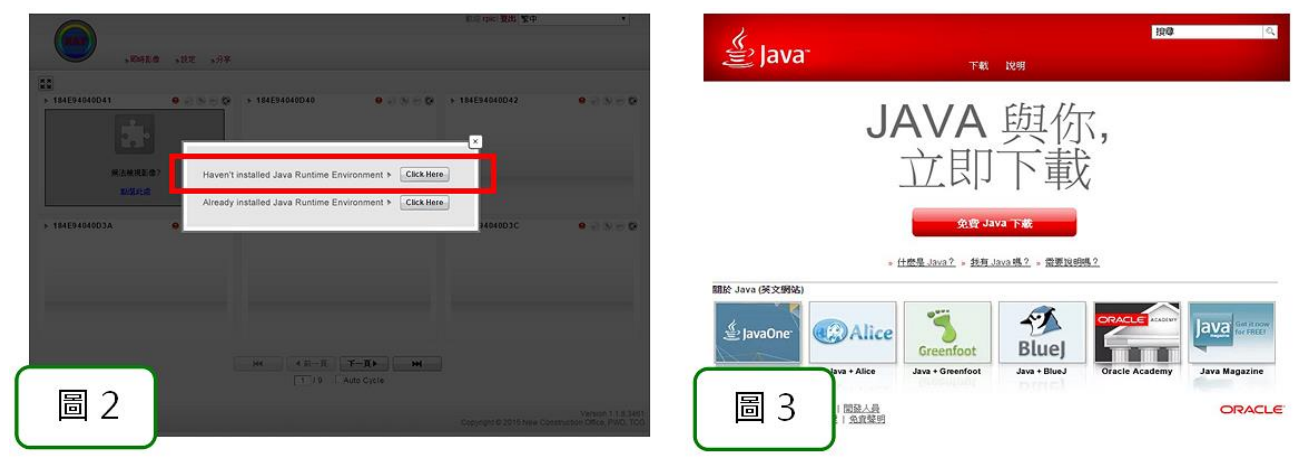

<span id="page-22-2"></span>2. 舊版 Java 未更新

若已安裝過但未更新此程式,則點選更新 (圖 4),會進入 Java 更新畫面 (圖 5)。

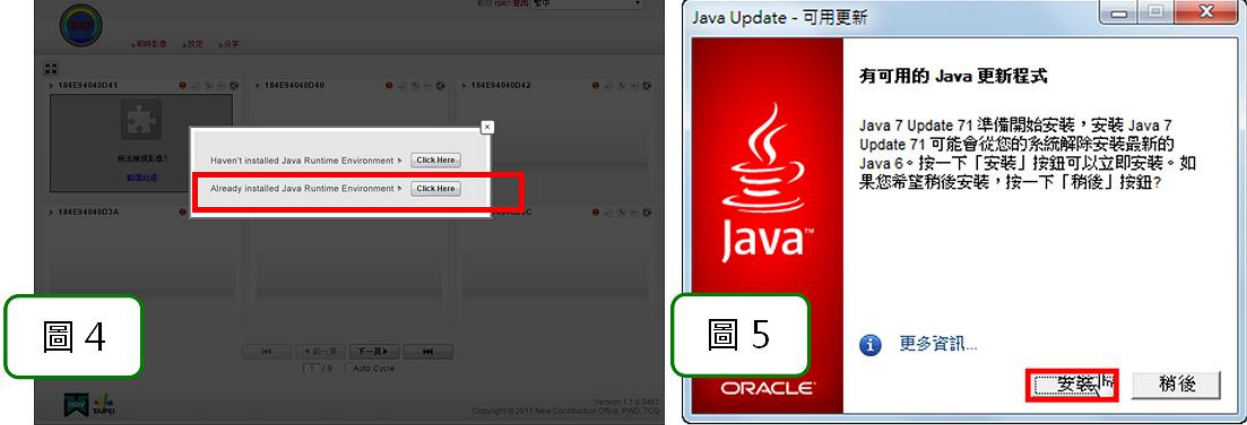

重新登入系統平台,跳出此畫面時,先勾選下方「針對來自上述發行者和位置的應用程式不 要再顯示此訊息」後,點選「執行」,即完成。

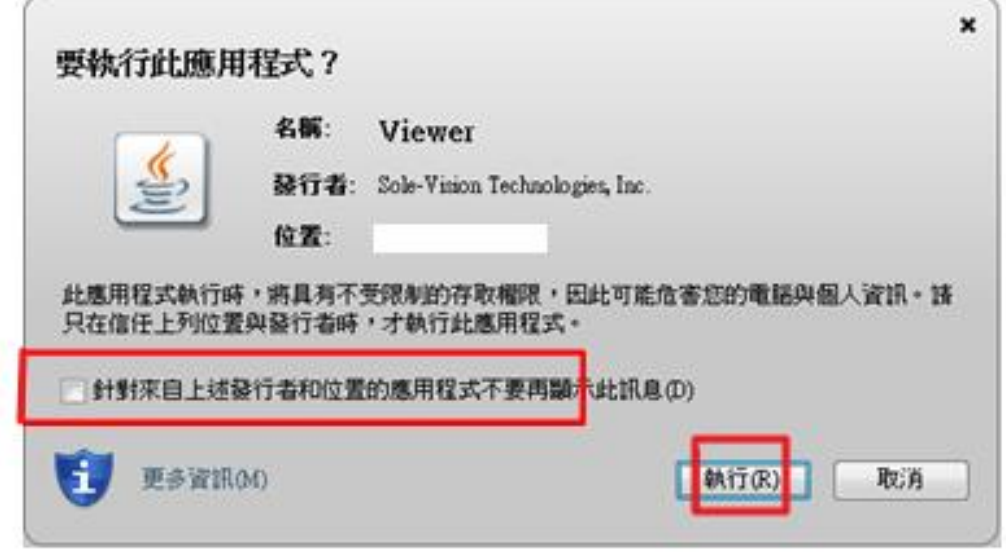

完成, 並可開始觀看即時影像。